# **TIPS & TRICKS TO SEGMENT YOUR ODYSSEY AUDIENCE**

Ryan Olson, Client Success Manager at Omeda, shares some ideas and best practices.<br>CLIENT SUCCESS MANAGER

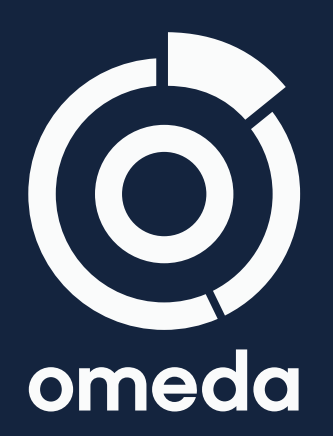

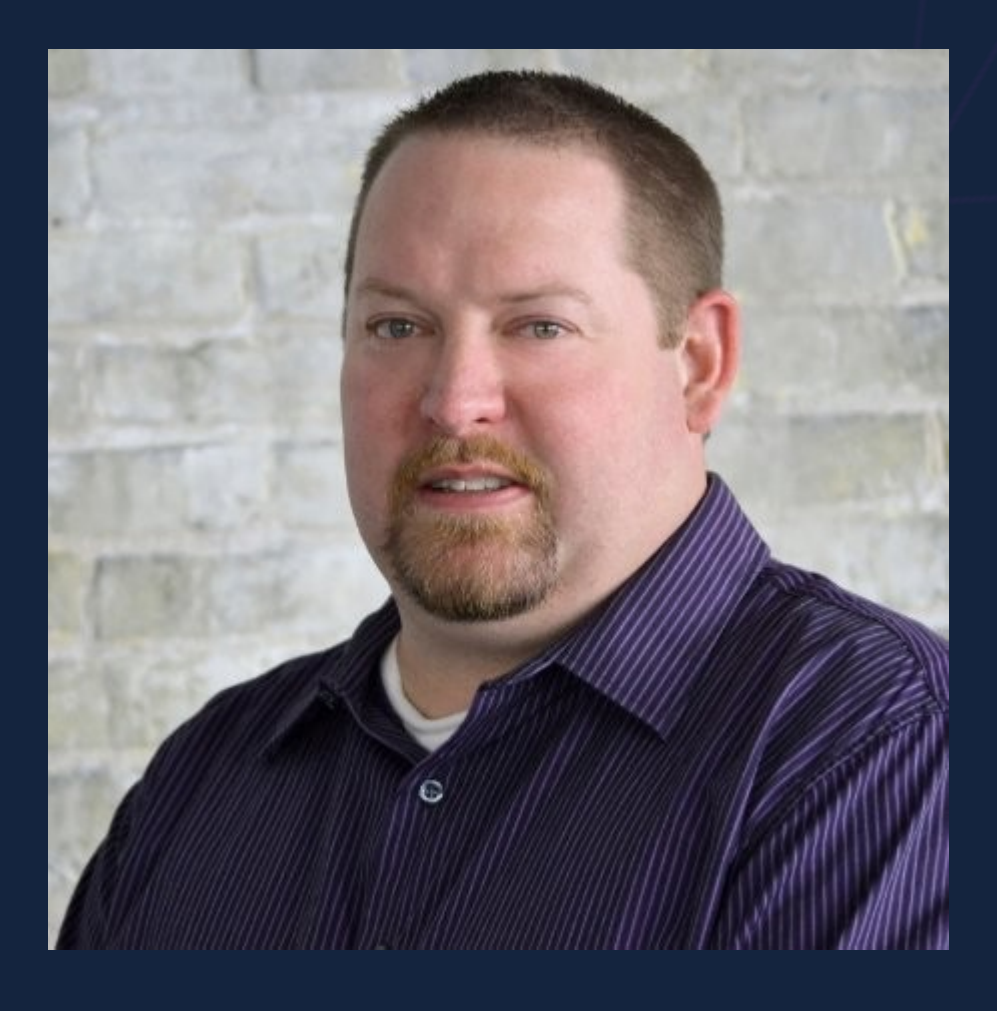

Learn how to segment your audience within Odyssey voyages to help better engage your audience and optimize your marketing strategies.

### OMEDA **Ryan Olson**

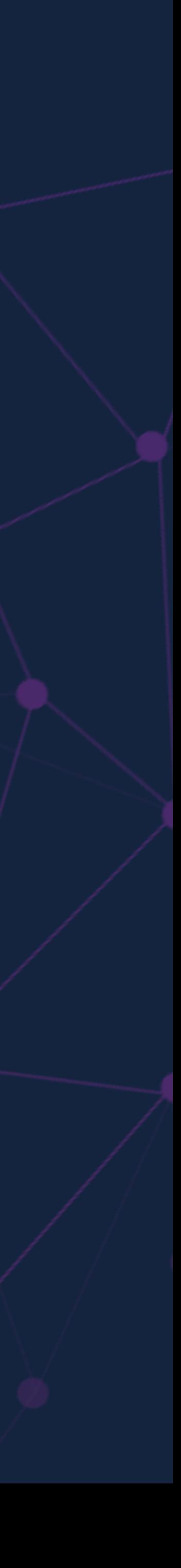

#### **Split up a large list for 3rd Party campaign**

- ready to send to the next batch of customers.
- 
- 
- 
- 
- 
- 
- 
- Output campaign query into Segments in Audience Builder. • Segments will appear in the AB Field Library. • Create new query in AB for Odyssey Audience. • Add first segment of customers to query. • Create a continuous Odyssey voyage. • Use new query in Audience element. • Schedule voyage and monitor email send(s). • Open Audience query in AB and add next segment when you are • The Odyssey voyage can remain in progress – it will reference the original AB query to which you can add segments and save over time.

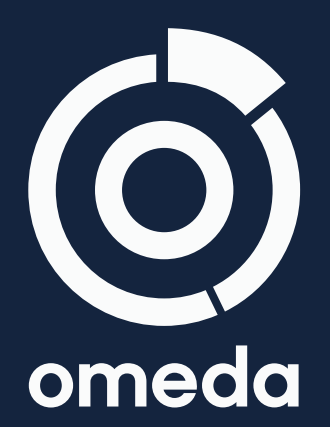

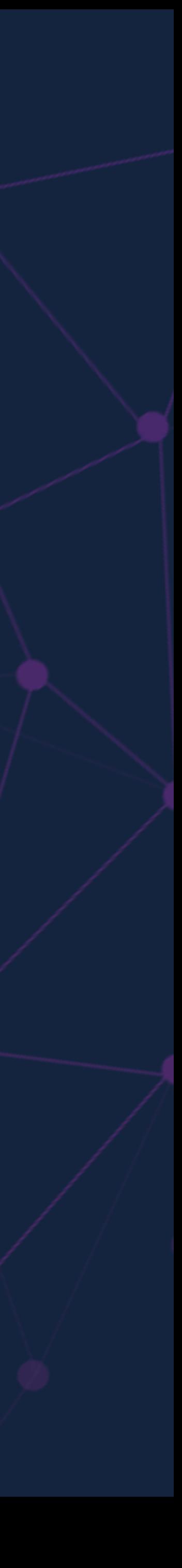

# **Output Segments**

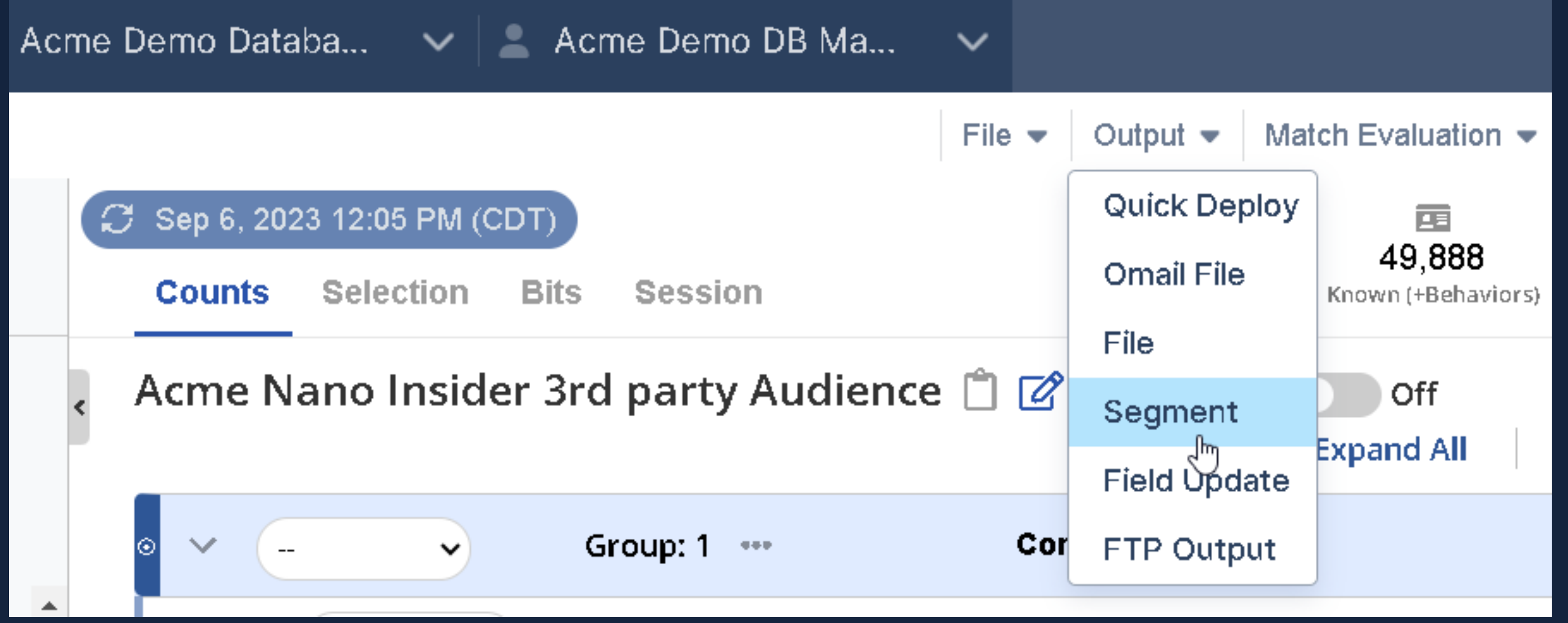

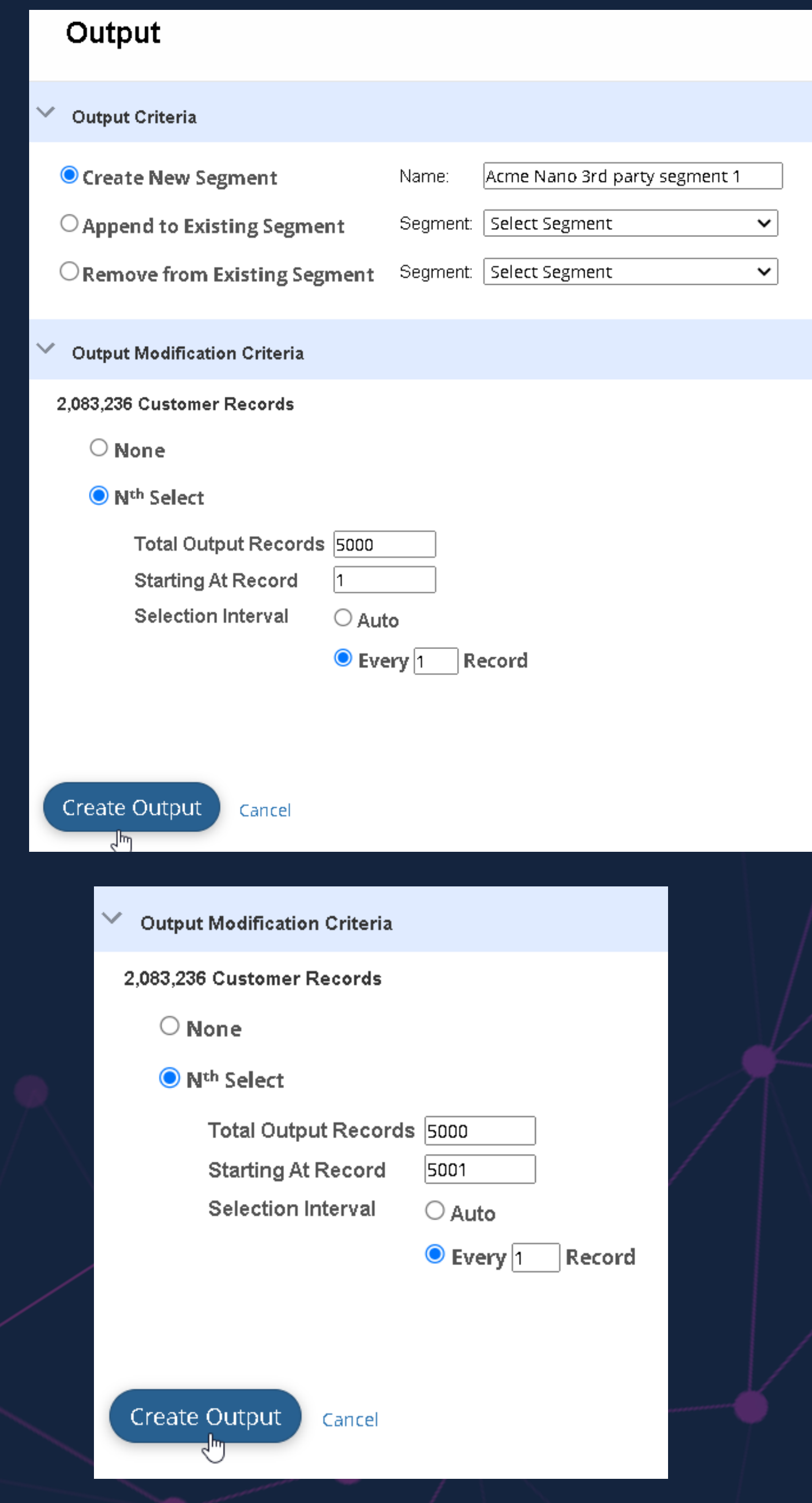

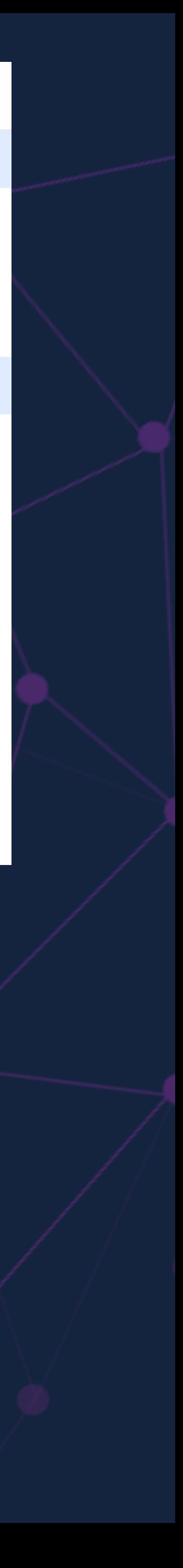

# **Add Segments to Audience**

#### **QD** ACME Global DB Segments

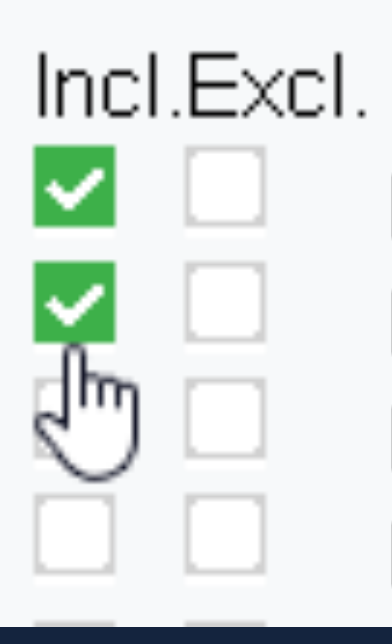

 $\bigcirc$  Or  $\bigcirc$  And Example 3rd party first 5K Example 3rd party second 5K Example 3rd party third 5K Example 3rd party fourth 5K

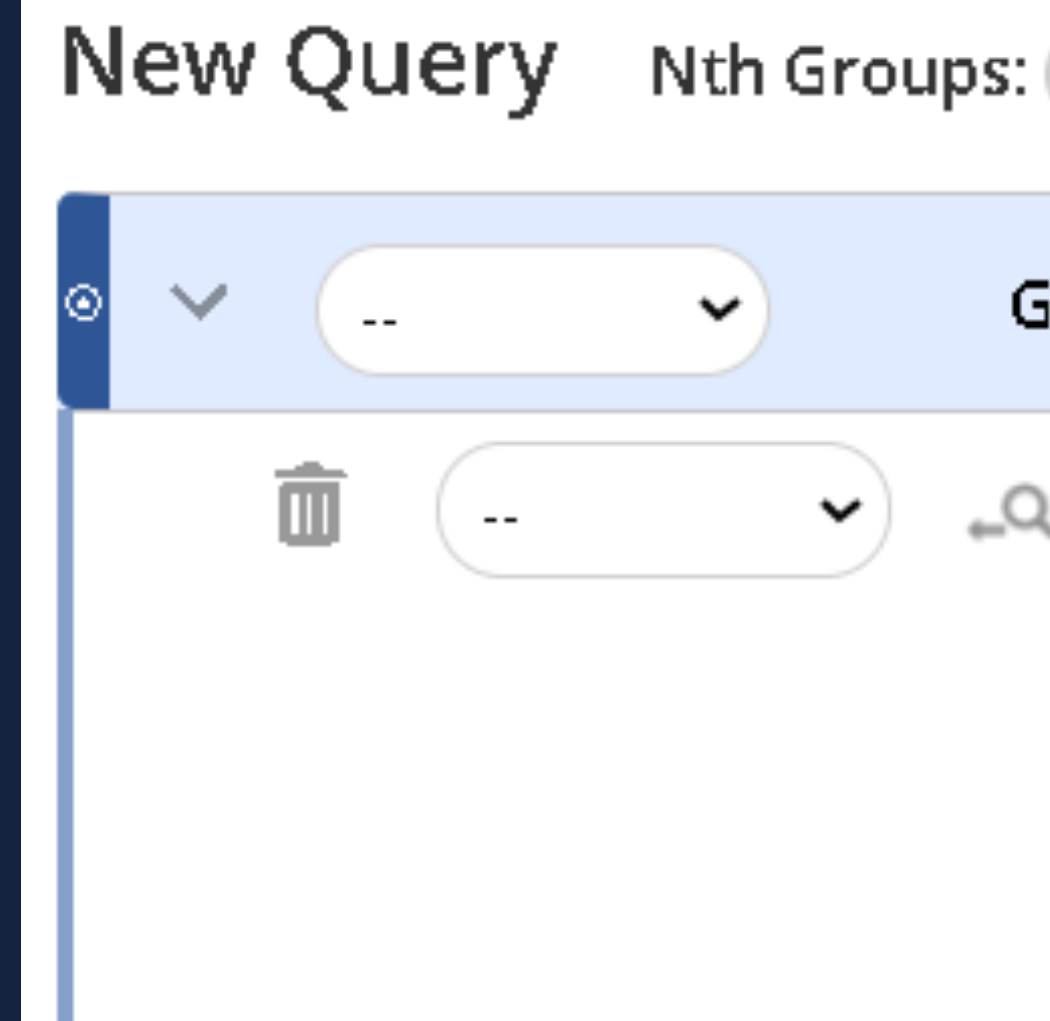

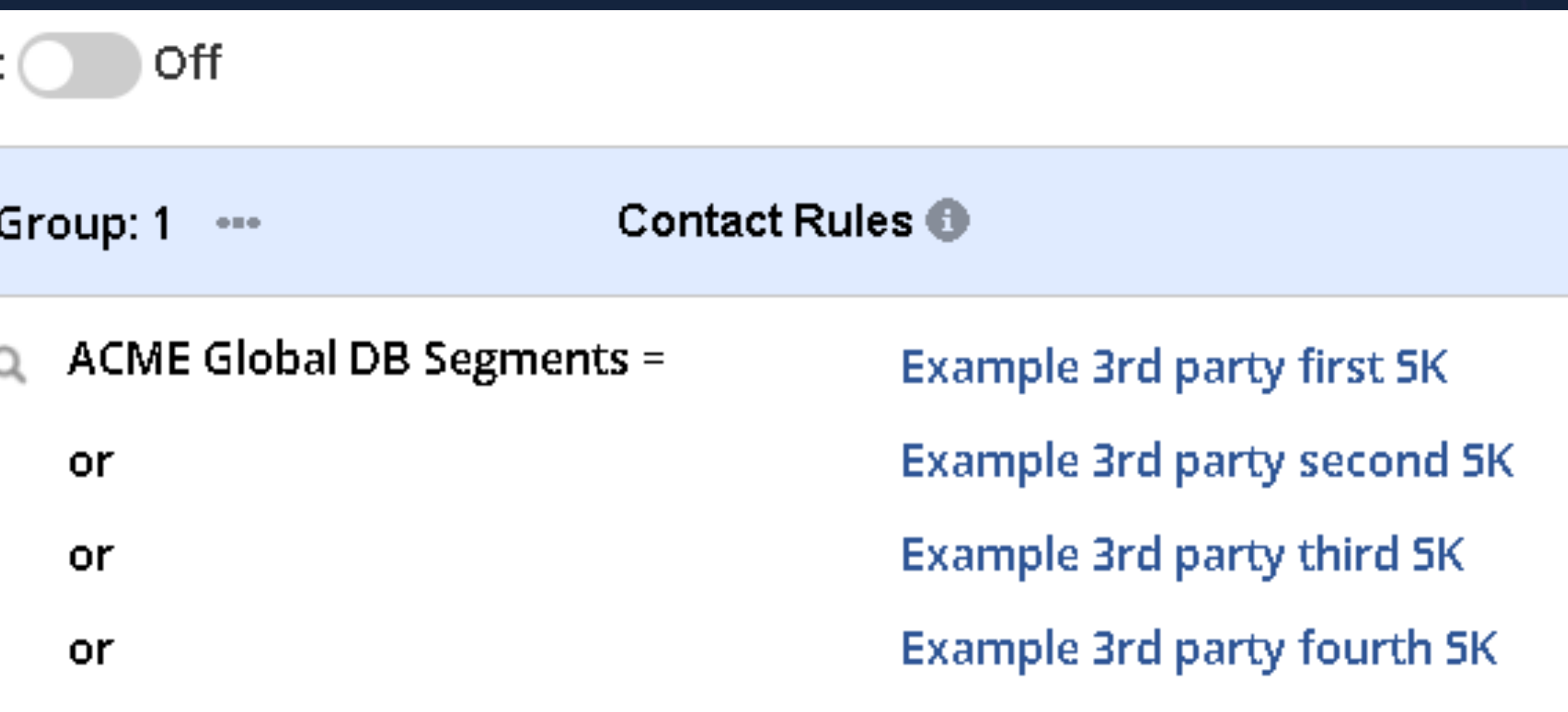

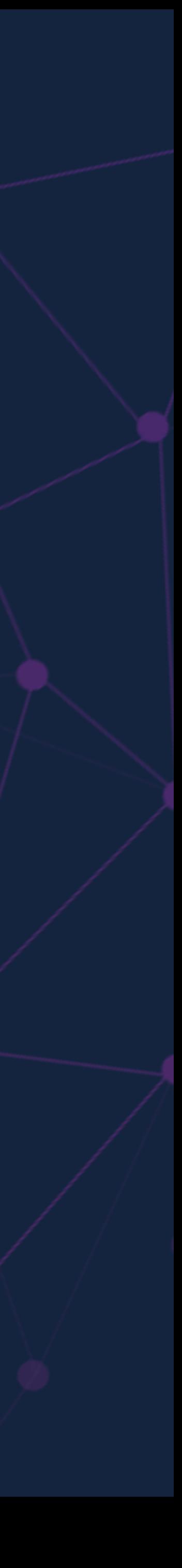

### **Create Continuous Odyssey**

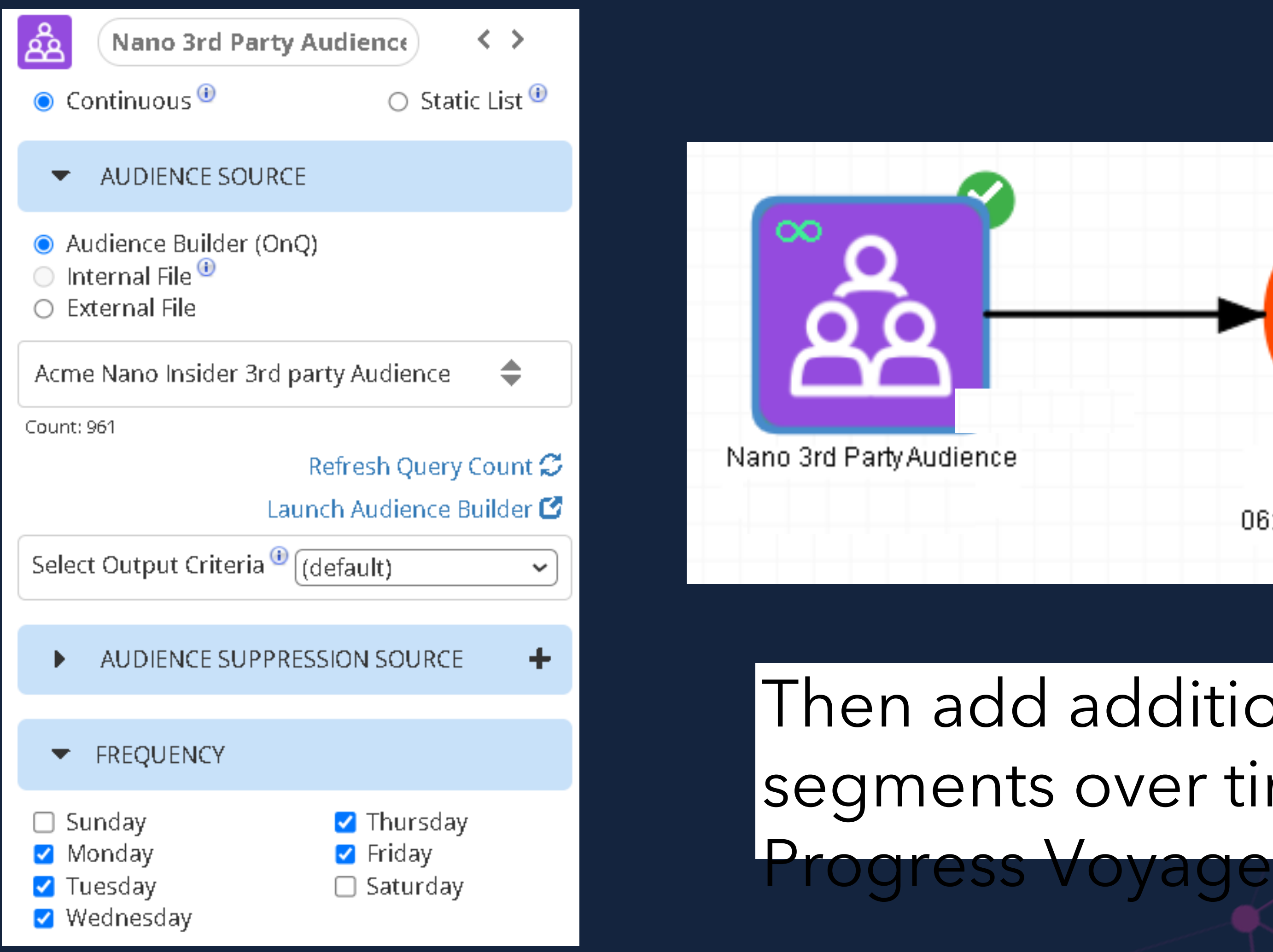

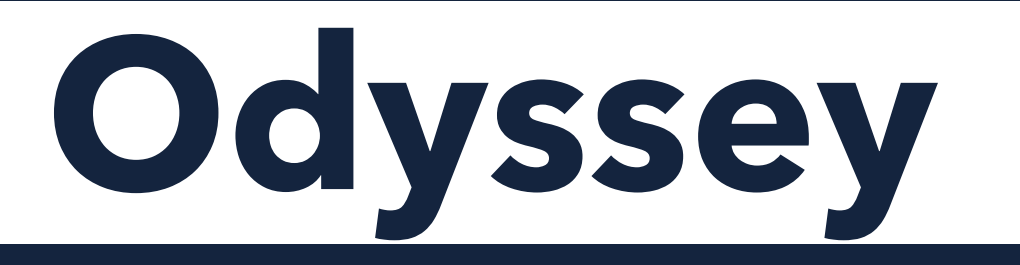

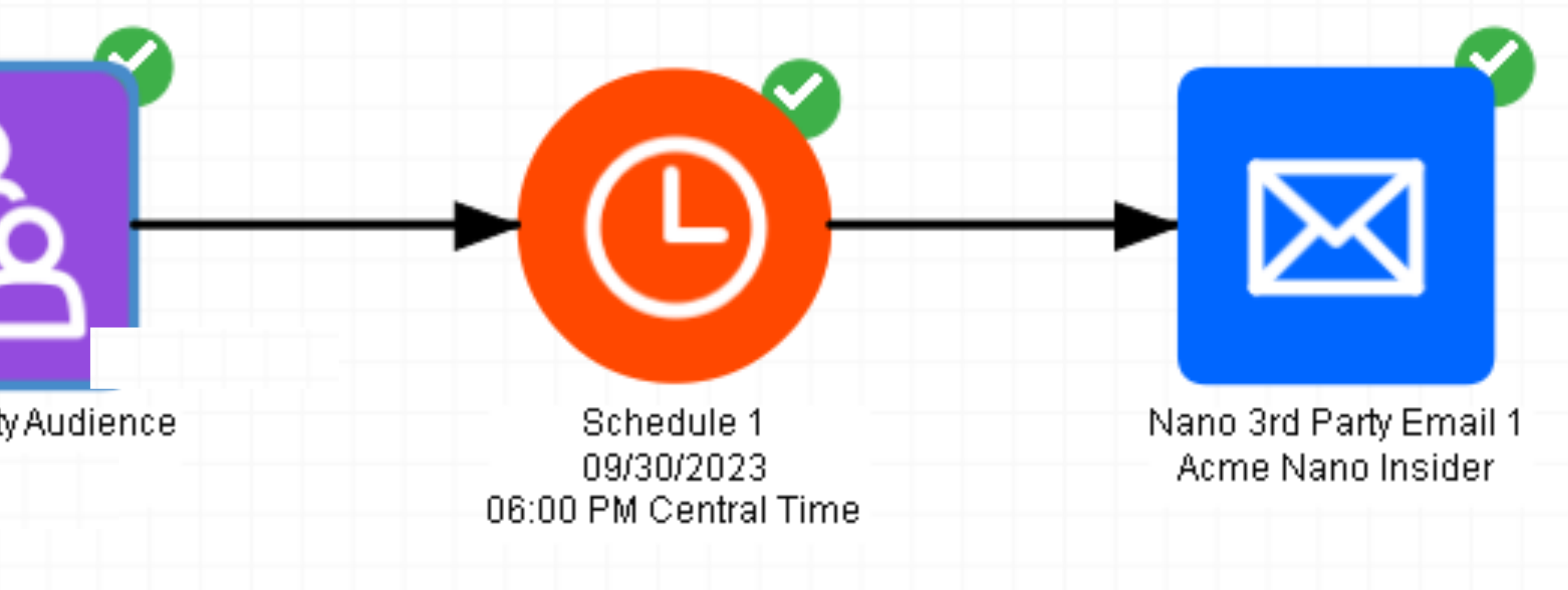

### n add additional nents over time to In

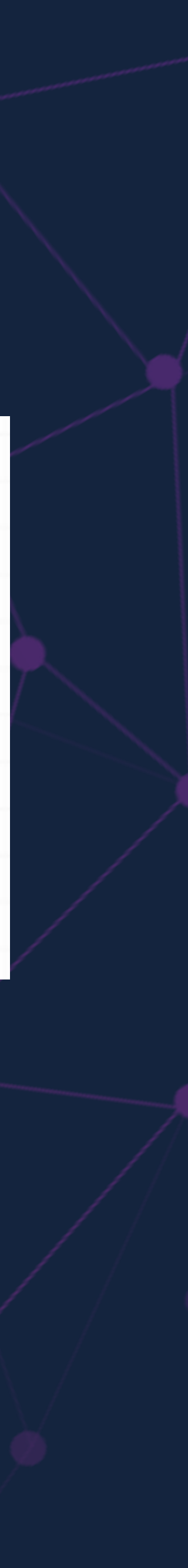

### **Split up large Audience Builder query into 5K over an audience that is only mailed to every 3-6 months, such**

**as a magazine renewal campaign.**

• Create an Odyssey, use 1 Split element; and multiple Wait

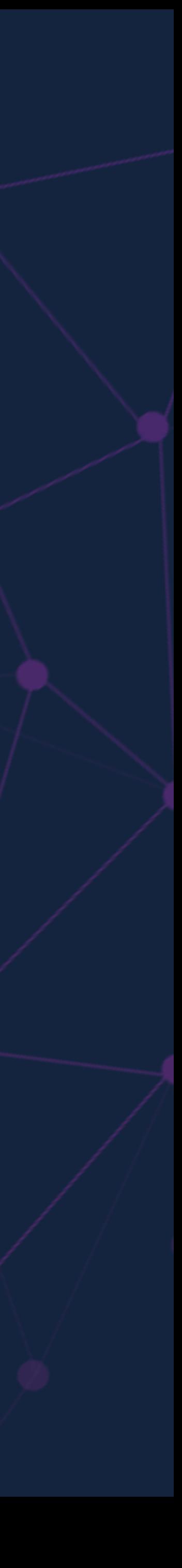

- elements for each send.
- Wait times could be 3 days, 5 days, 7 days, etc.
- All Wait elements can be linked to one Email element.

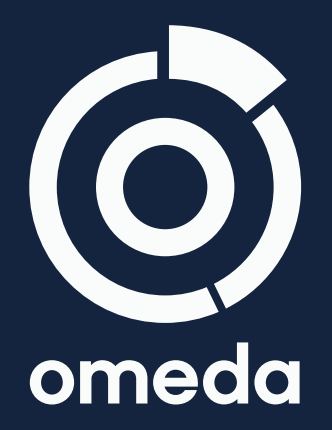

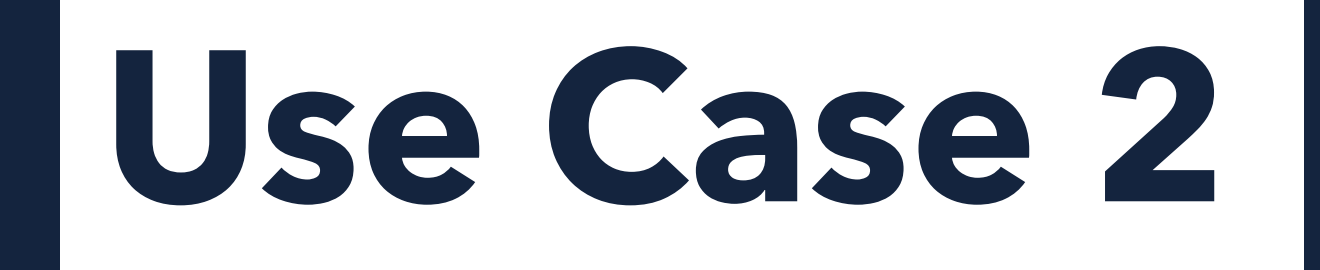

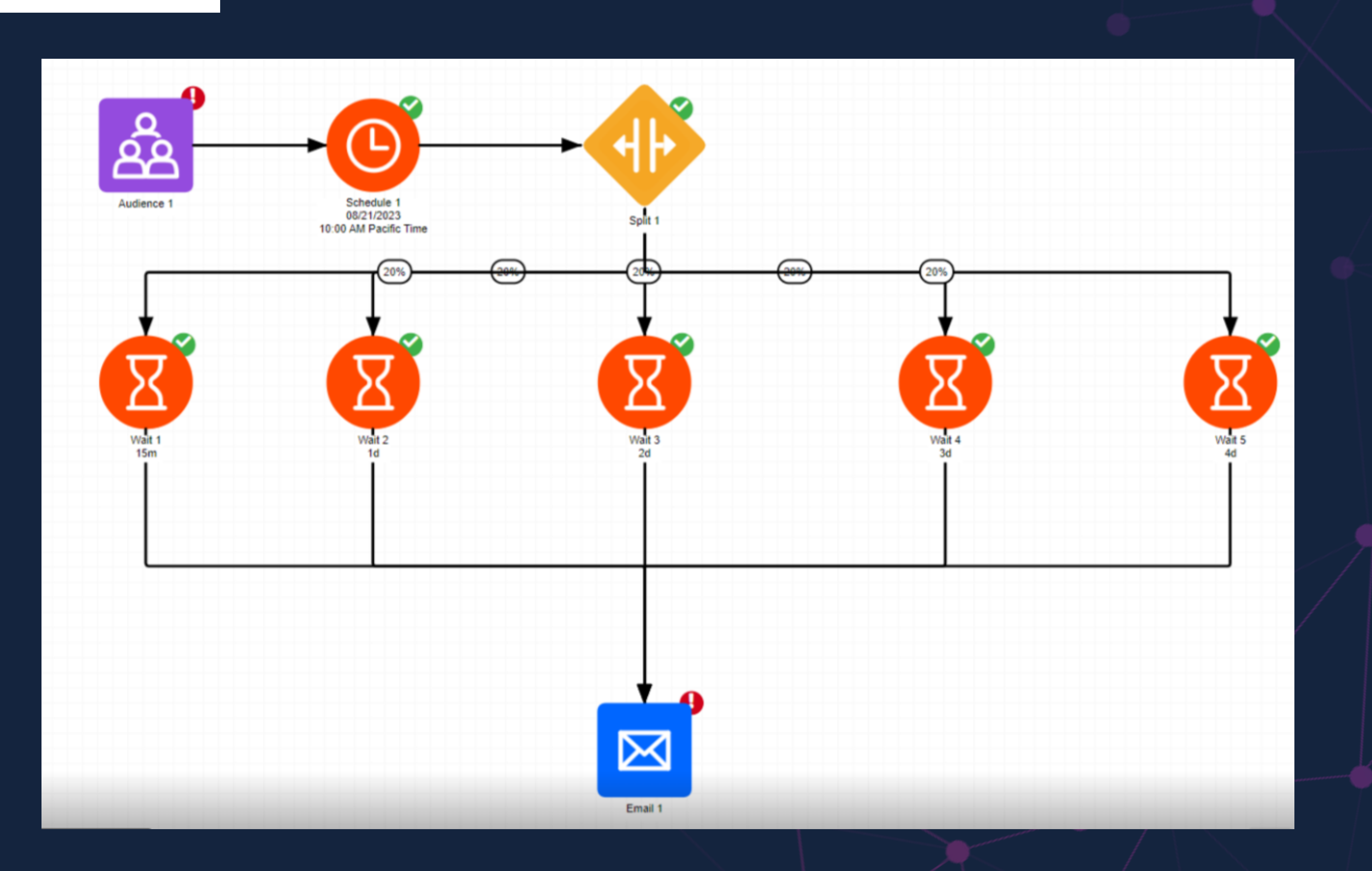

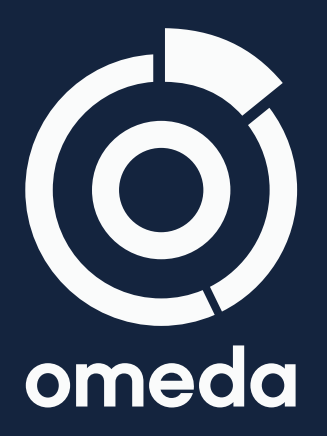

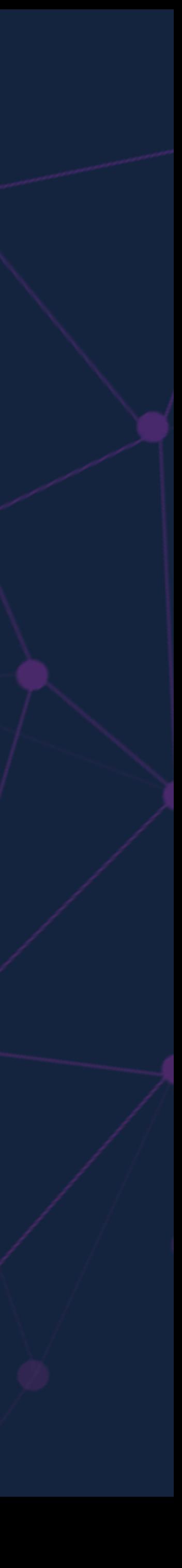

#### **Split up Audience to test Personalization versions.**

• Can also add Wait elements after 15 days for example, then switch versions for each audience group – so each group sees

- Create continuous Odyssey with Split element and 2 Personalization elements.
- both versions for 15 days.
- Benefit: A way to A/B test Personalization jobs; see dynamic Audience Builder query.

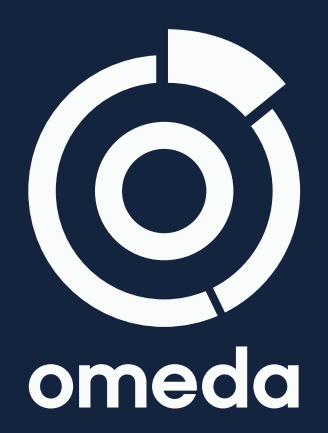

reporting/results on one canvas; fully automated; uses

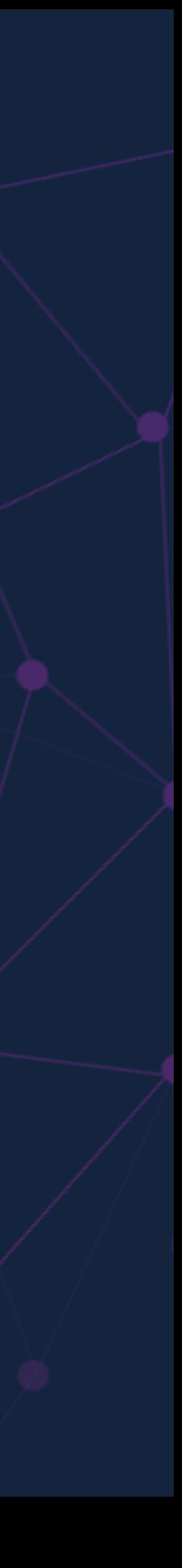

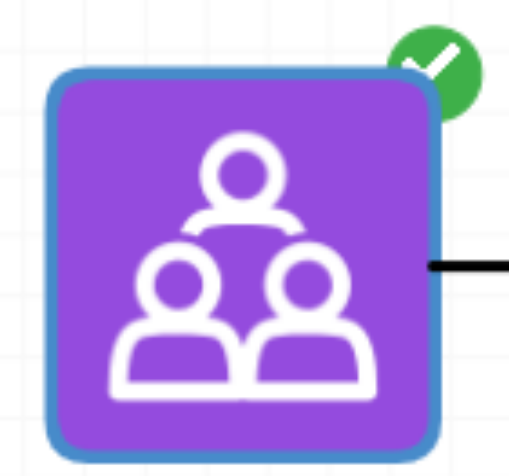

Audience 1 Initial Count: 127284

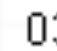

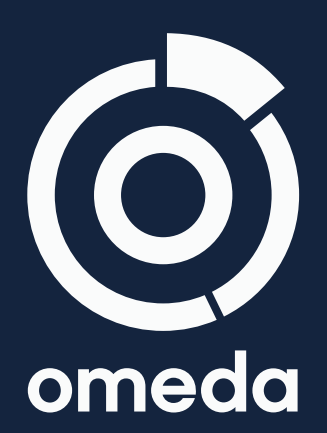

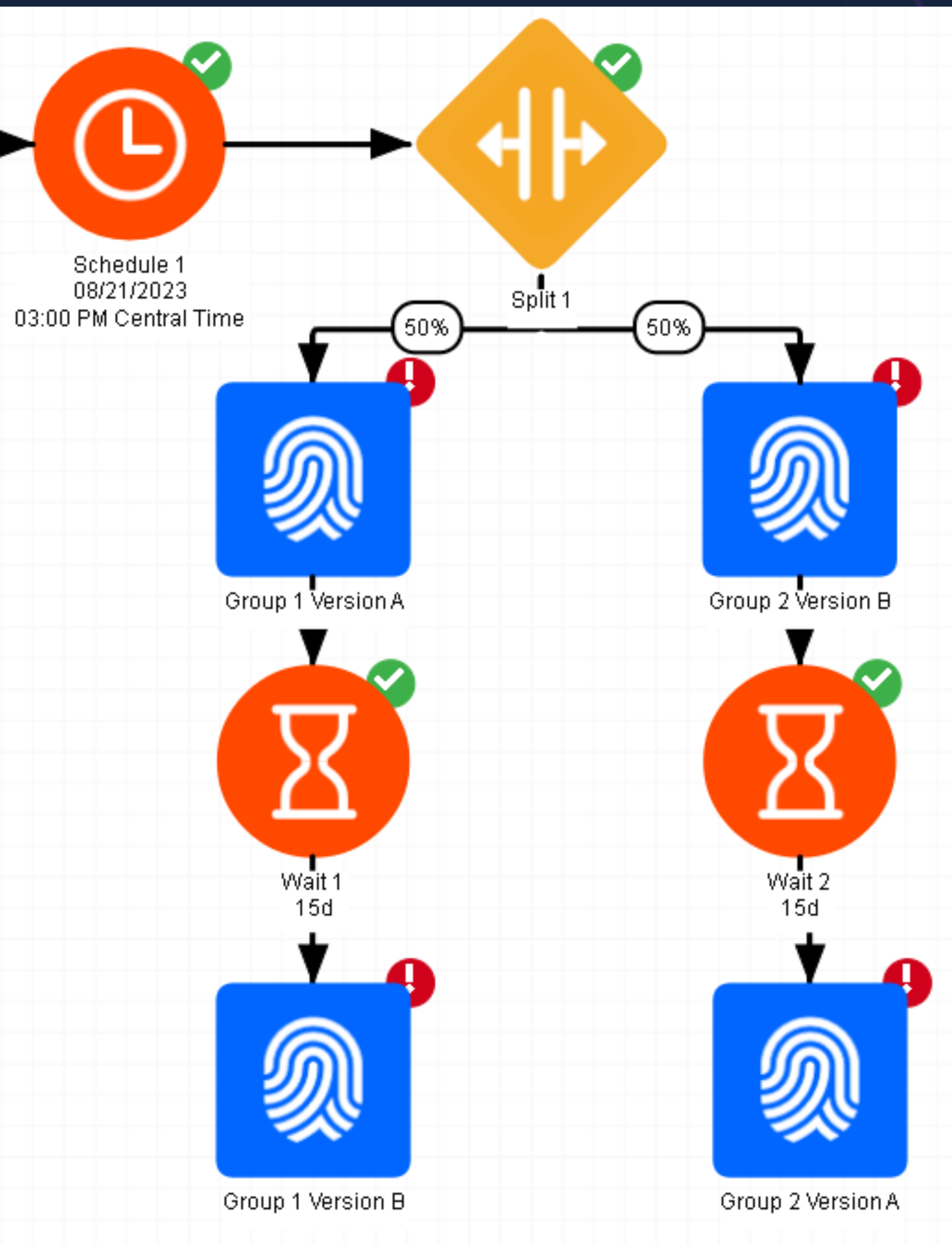

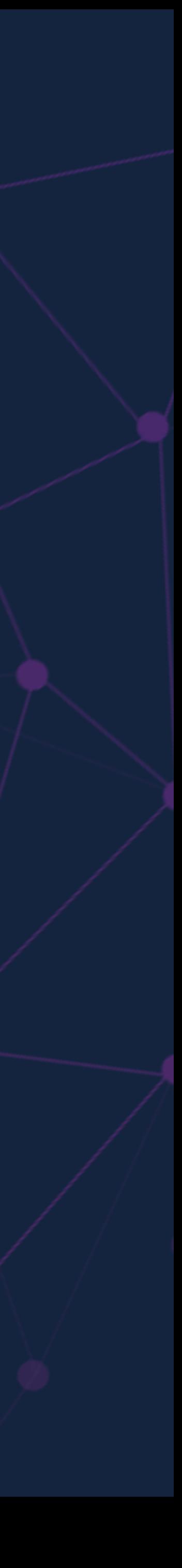

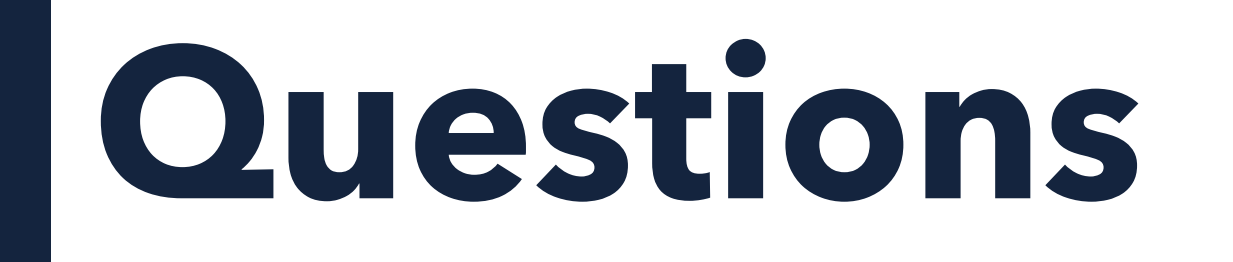

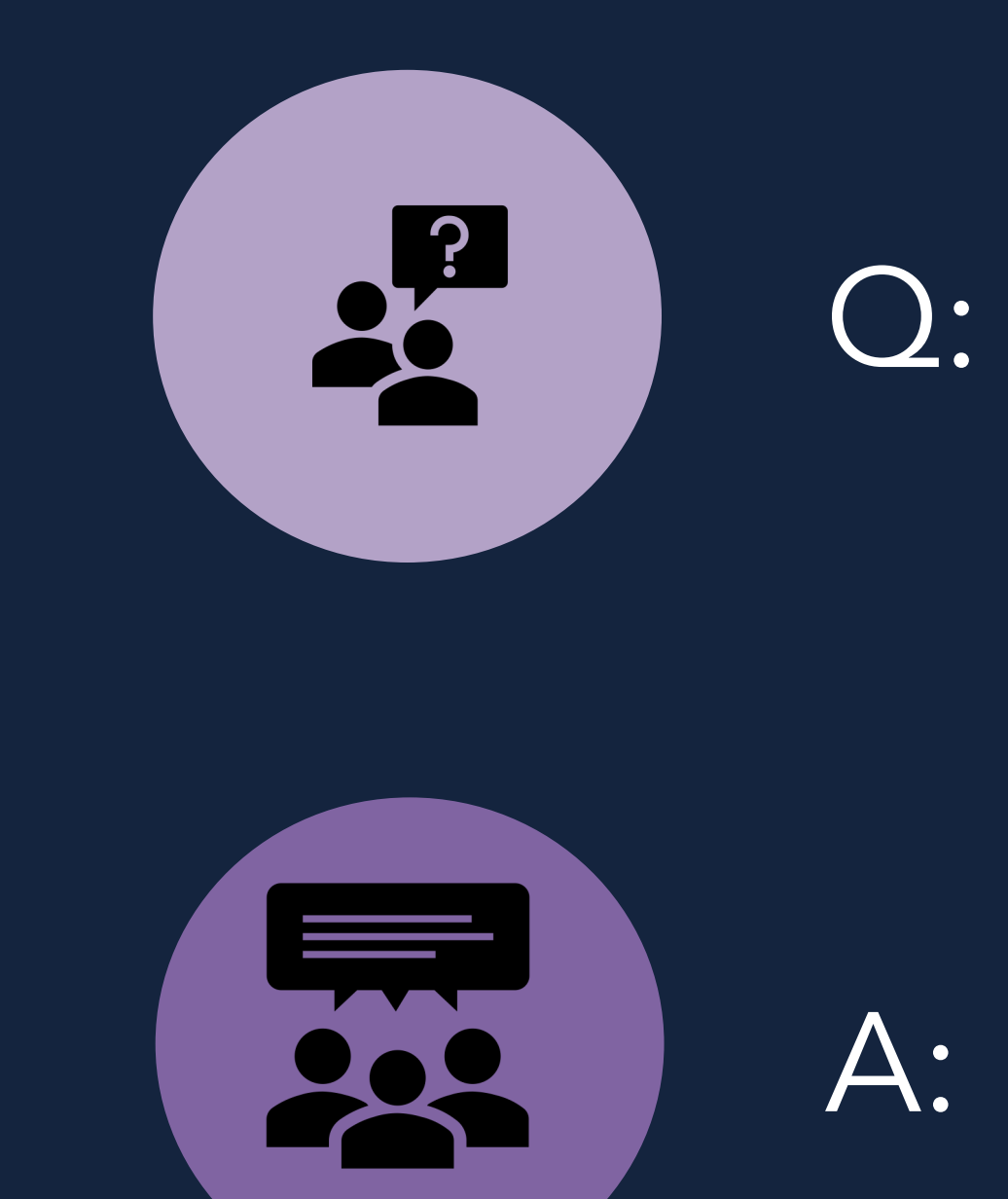

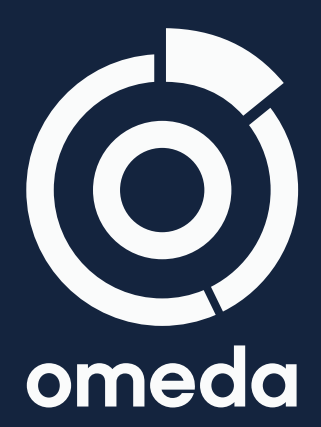

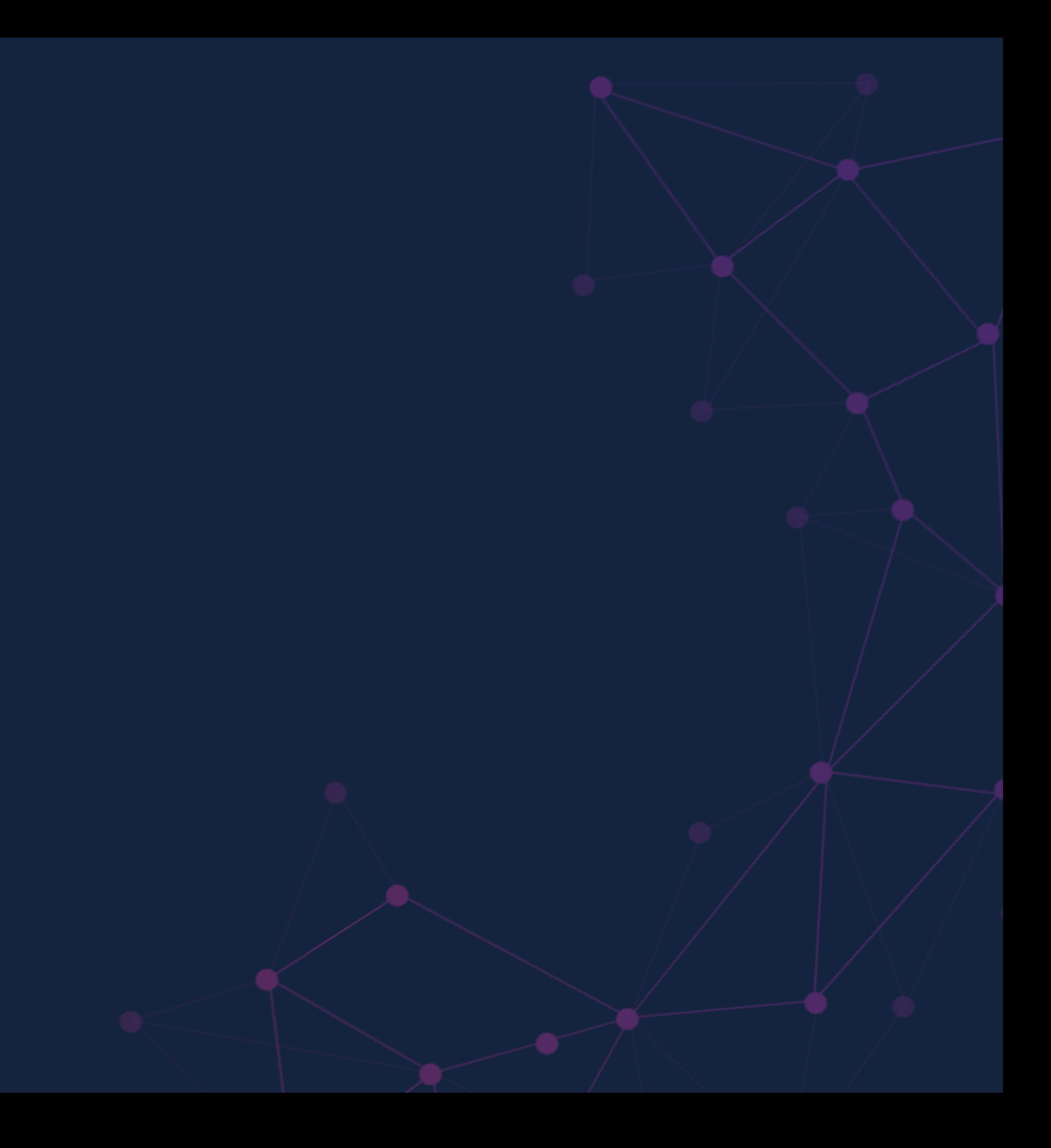

We will post a recording

Check out some of our o https://www.omeda.com

Training videos: How to Output a Segme Using the Split Element

Omeda Academy: Odyssey 101 [Personalization 101](https://vimeo.com/368862324/86a727f015)

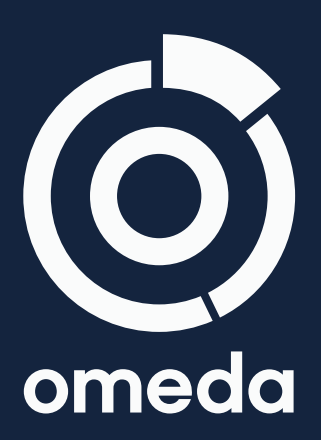

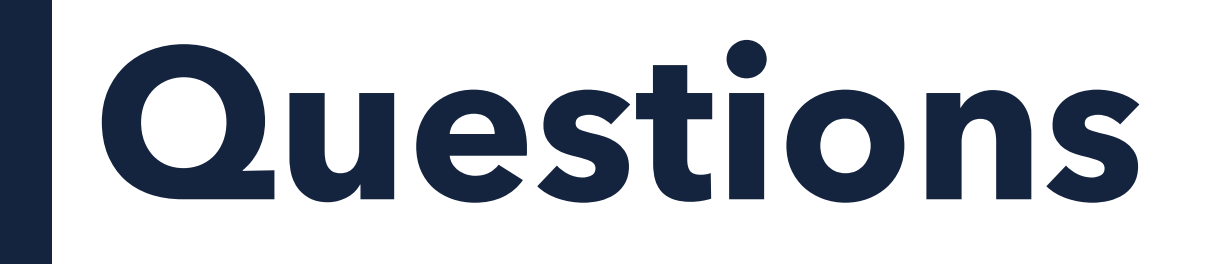

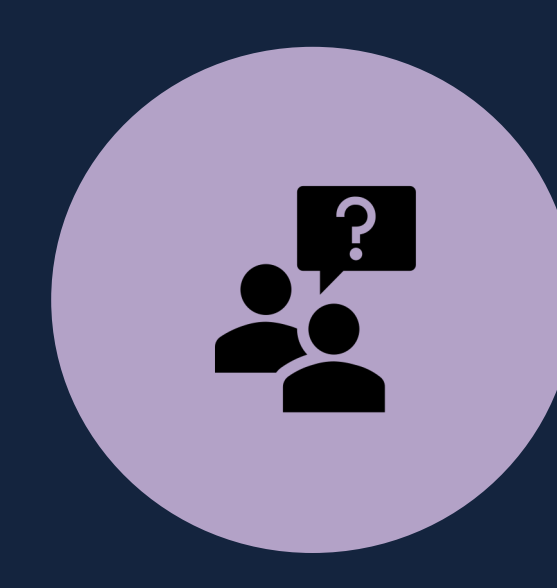

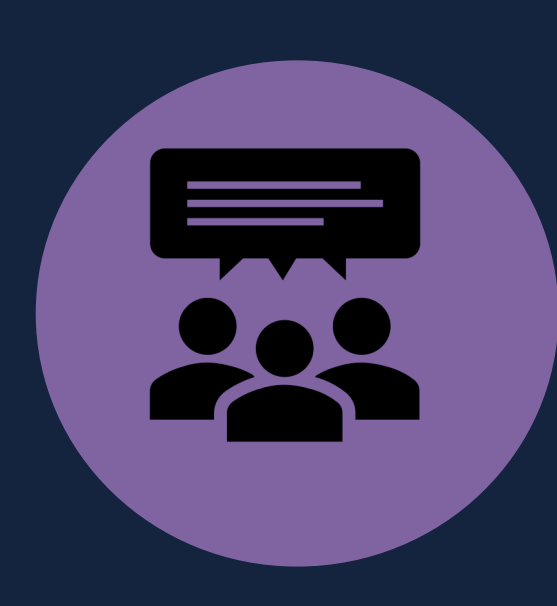

### Q: If we create segments, where do we find them in Audience Builder?

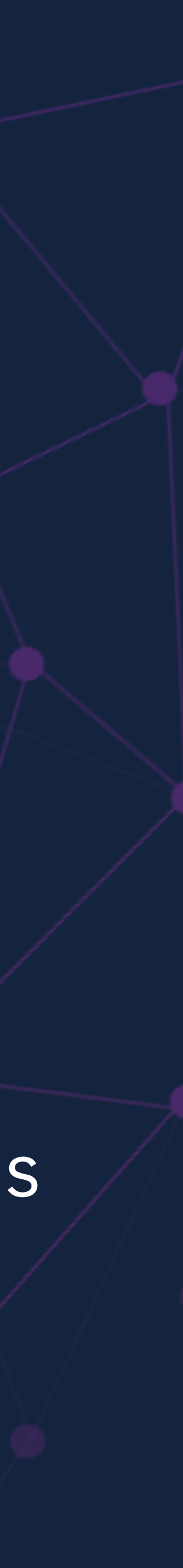

A: Once you output a segment, you can refresh the browser and the segments will appear in a folder at the bottom of the Fields Library (or in an existing segment folder.

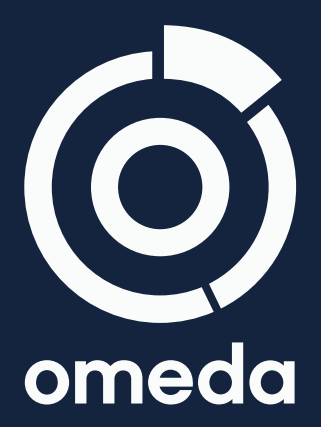

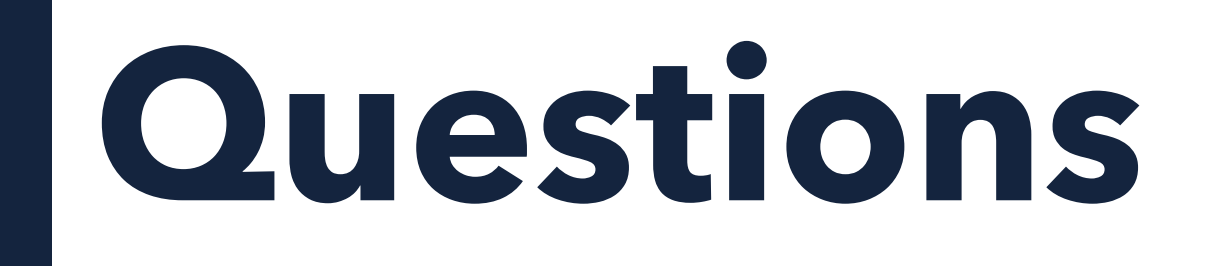

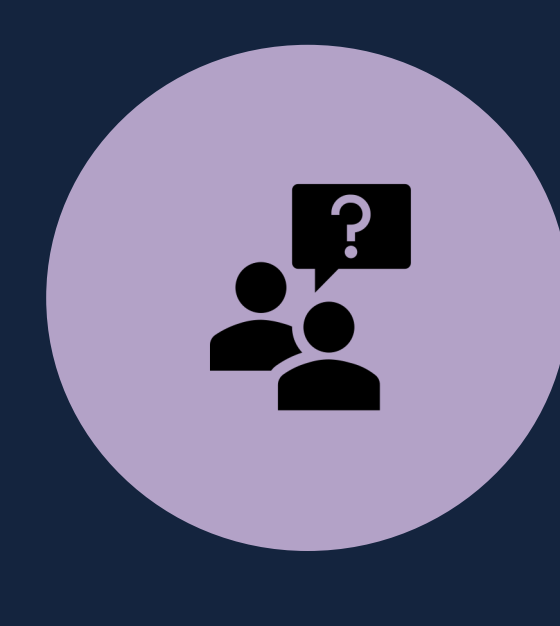

A: Yes, you'll have one Deployment Delivery Report that will be updated as additional customers move into the Email element and are delivered.

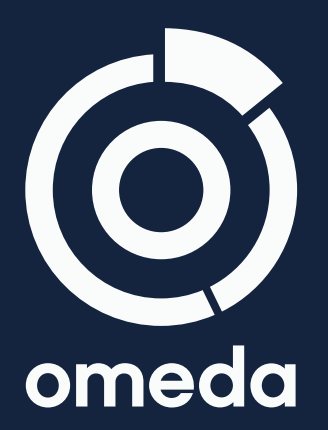

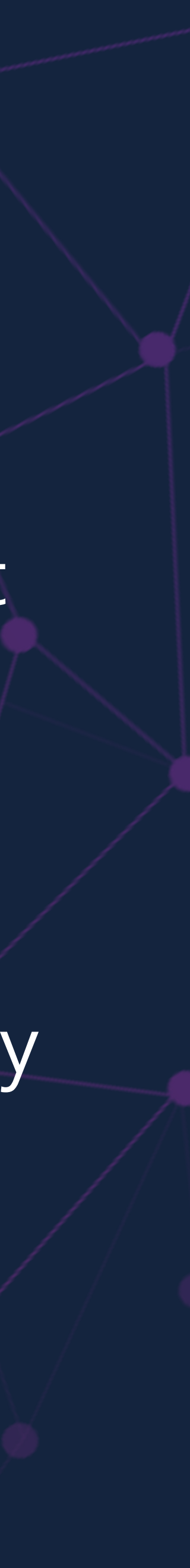

Q: For Use Case 2, if we have multiple Wait elements connected to one email element, will the reporting be in one report?

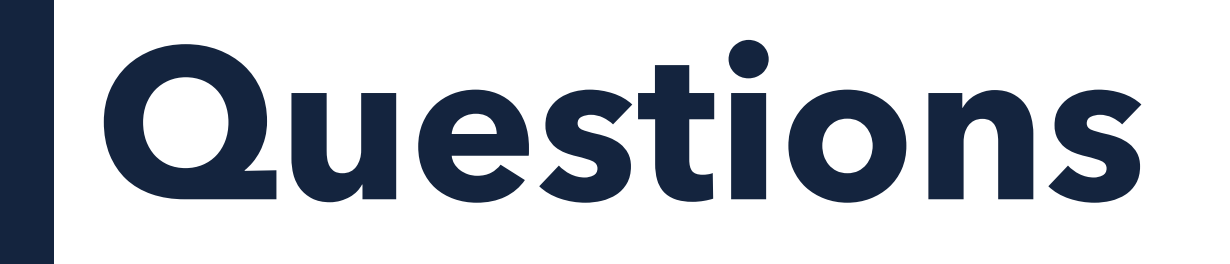

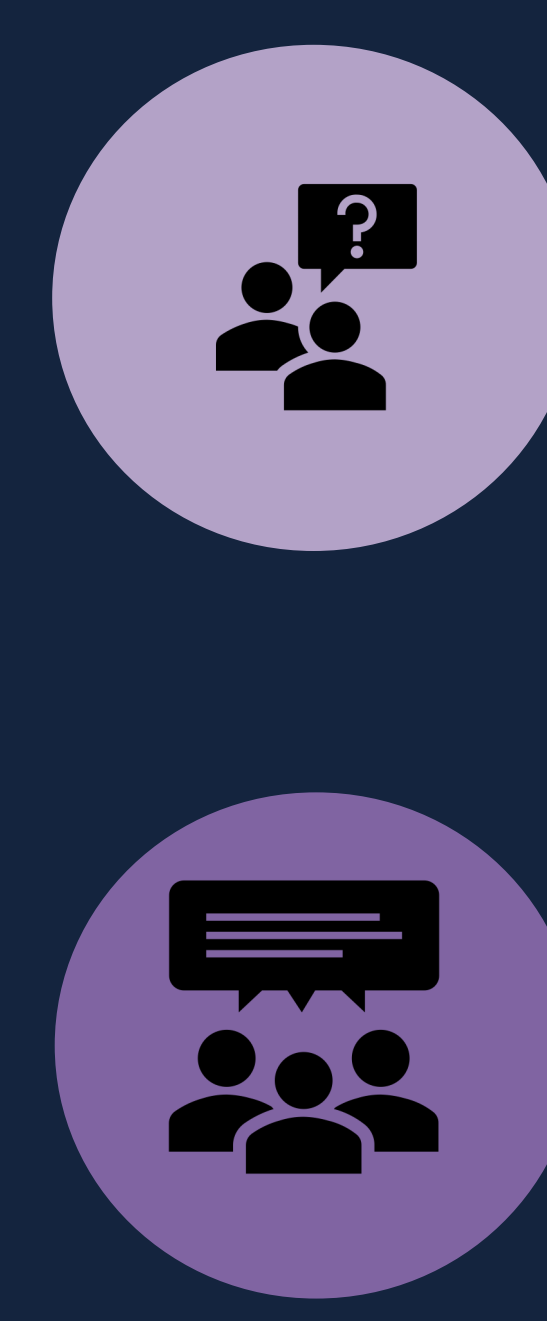

Q: In the use case for testing Personalization versions in Odyssey, does the split element just randomly split up the audience? Or is there a way to control which customers are in each group? A: The split element just randomly splits up Audience based on percentages entered, which is probably ideal for an A/B test. You could use queries and set up different versions in the Personalization UI also though.

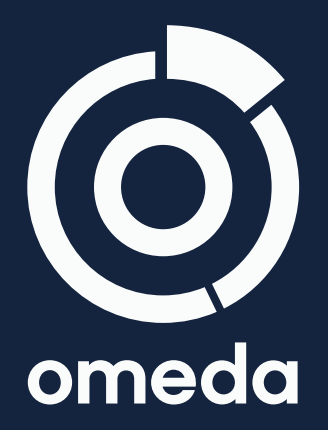

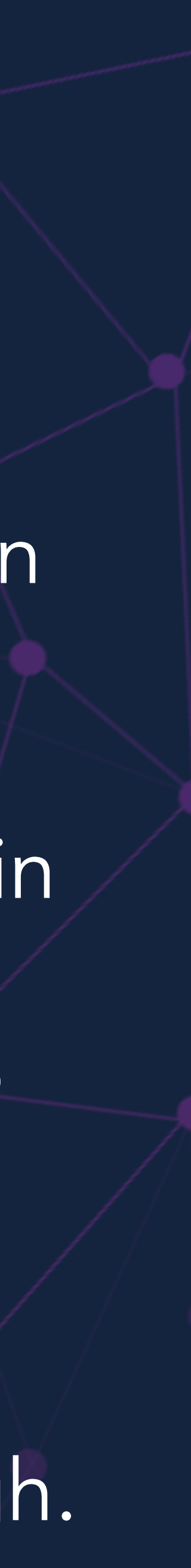

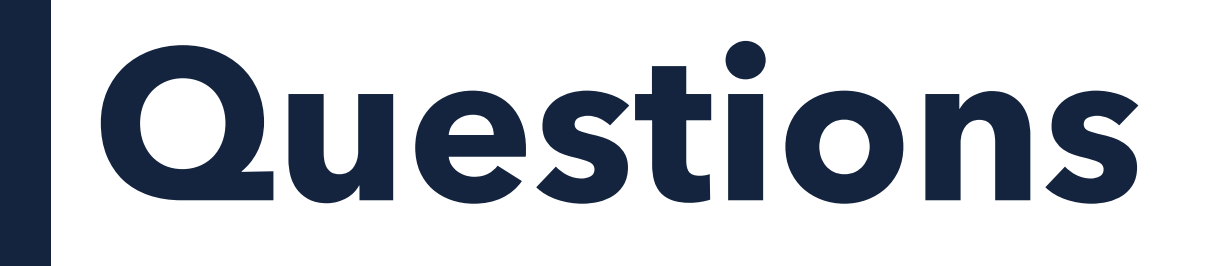

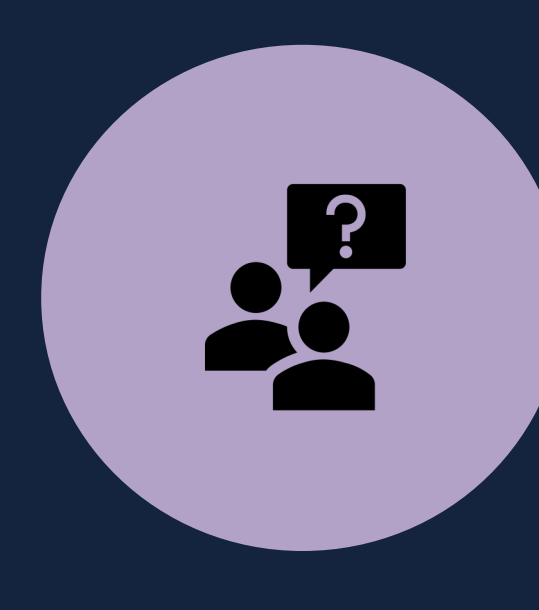

Q: What if we want to split up an audience for an exit intent or scroll trigger Personalization, how could we do that?

A: Yes, only standard and inline Personalization types can be set up in Odyssey. You can use Audience Builder segments to split up a query and set up exit intent or scroll trigger types in the Personalization UI.

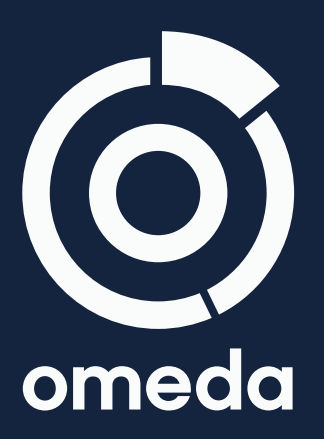

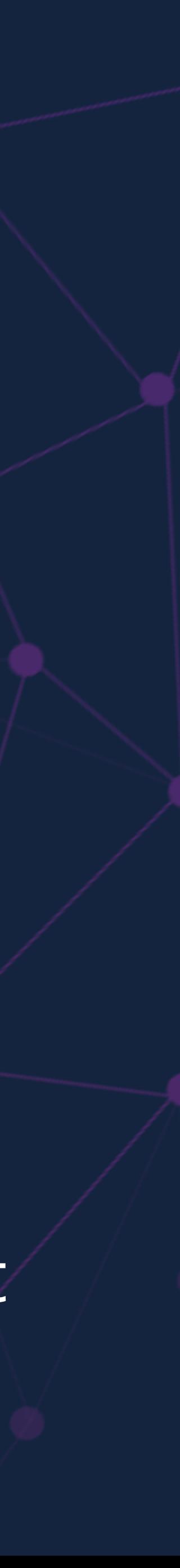